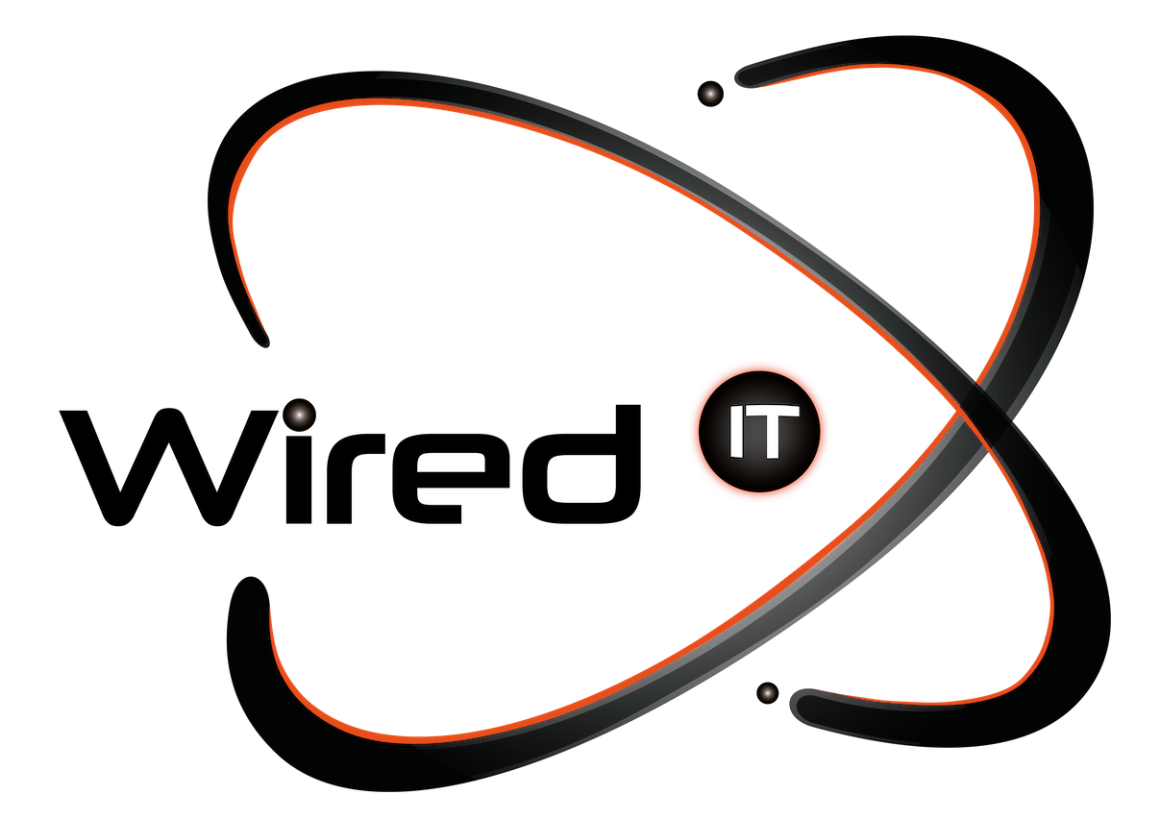

Configuración de correo en Mac Manual

## **Configuración de correo en Mac**

## **Datos:**

Acceso en línea: http:www.sitio.com/webmail Usuario: nombre\_usuario@sitio.com Contraseña: Mail123!

Servidor de entrada: mail.wiredit.com.mx

IMAP Port: 993

POP3 Port: 995

Servidor de salida: mail.wiredit.com.mx

SMTP: mail.sitio.com - Port: 465

IMAP, POP3, and SMTP require authentication.

- \* [www.sitio.com](http://www.sitio.com) <- URL del sitio.
- \* nombre\_usuario <- Nombre designado por Wired IT o Cliente.
- \* Mail123! <- Contraseña por Default designada por Wired IT, a menos que se indique lo contrario.
	- 1. Abrir la aplicación "FINDER" en su computadora, y después buscar la aplicación que se llama "LAUNCHPAD" para después abrirla.

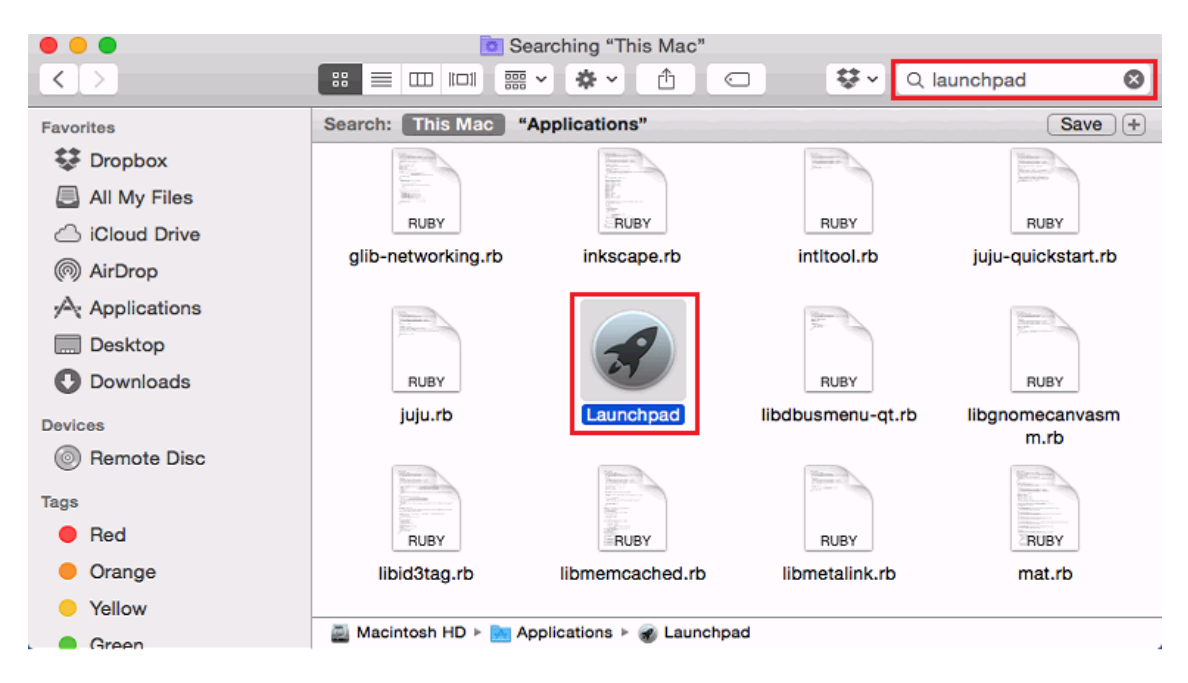

2. Una vez abierta la aplicación "LAUNCHPAD", abrir la aplicación que se llama "MAIL"

Diseño Web & Marketing Digital - Soluciones de Software - Servicios de TI

 $\odot$  (81) 1531-5833

www.wiredit.mx

## Wired  $\bm{\mathsf{\Phi}}$

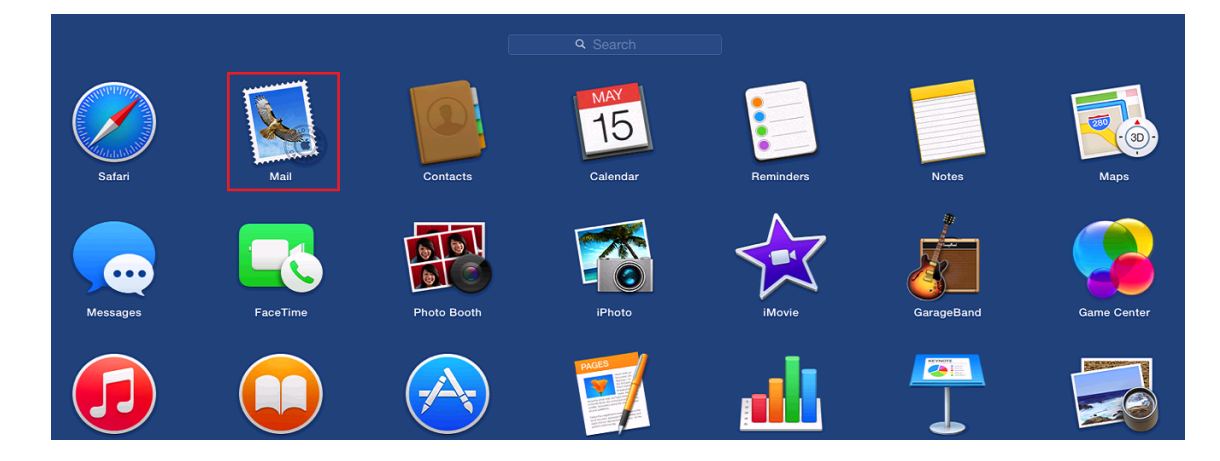

3. Una vez abierta la aplicación "MAIL", se abrirá la siguiente pantalla, seleccionar la opción de "ADD OTHER MAIL ACCOUNT":

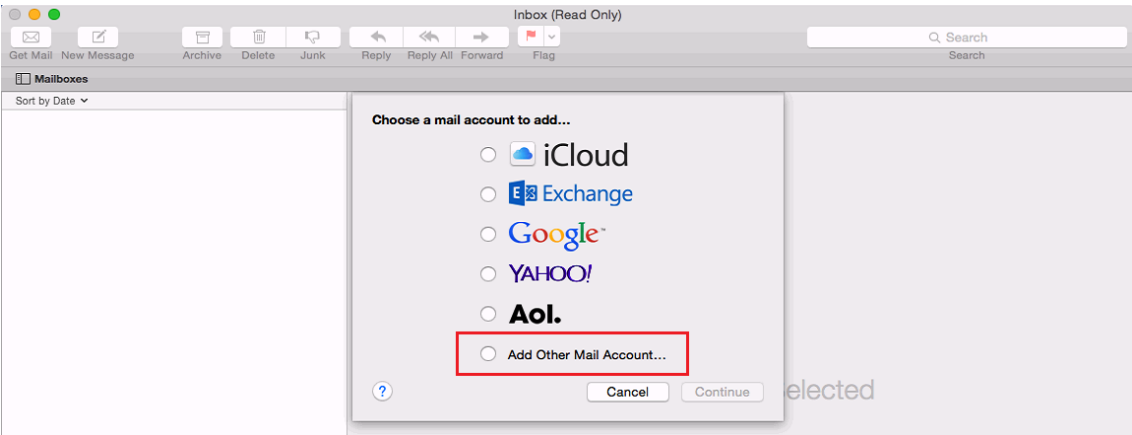

Después dar clic en "CONTINUE"

4. Después de seleccionar "ADD OTHER MAIL ACCOUNT" se desplegará la siguiente pantalla:

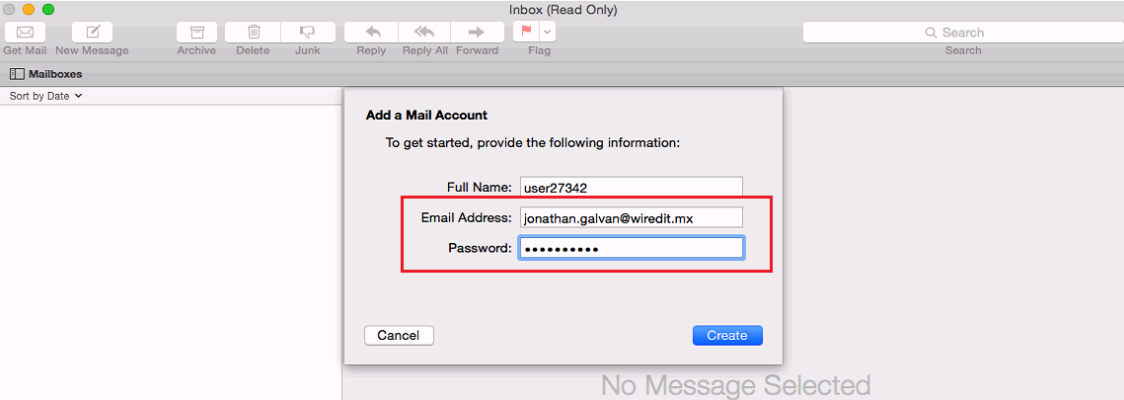

En esta pantalla ingresa su correo electrónico ([Tu-correo@wiredit.mx](mailto:Tu-correo@wiredit.mx)) y su contraseña. Una vez que haya ingresado la información solicitada, dar clic en "CREATE".

5. Después de dar clic en "CREATE", se desplegará la misma pantalla, pero ahora con el botón "NEXT". Dar clic en el botón de "NEXT".

Diseño Web & Marketing Digital - Soluciones de Software - Servicios de TI

www.wiredit.mx

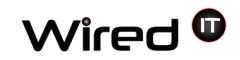

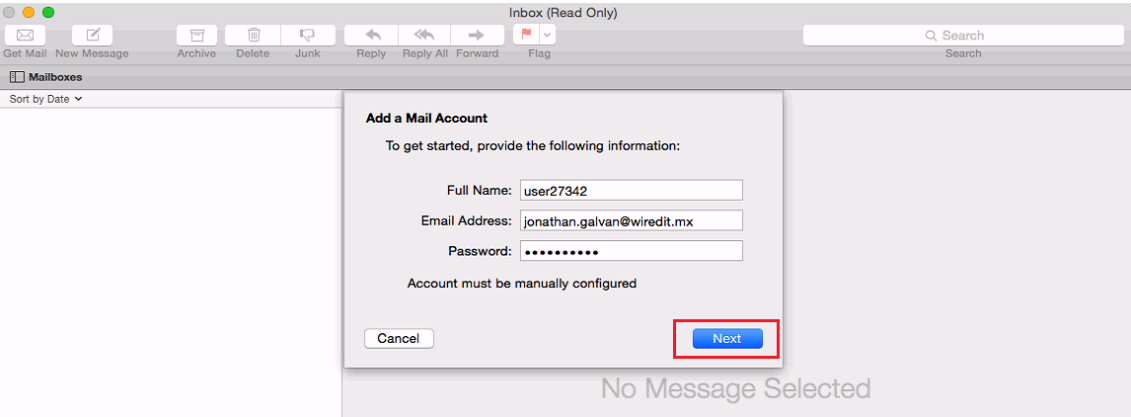

6. Después de dar clic al botón de "NEXT" se desplegara la siguiente pantalla:

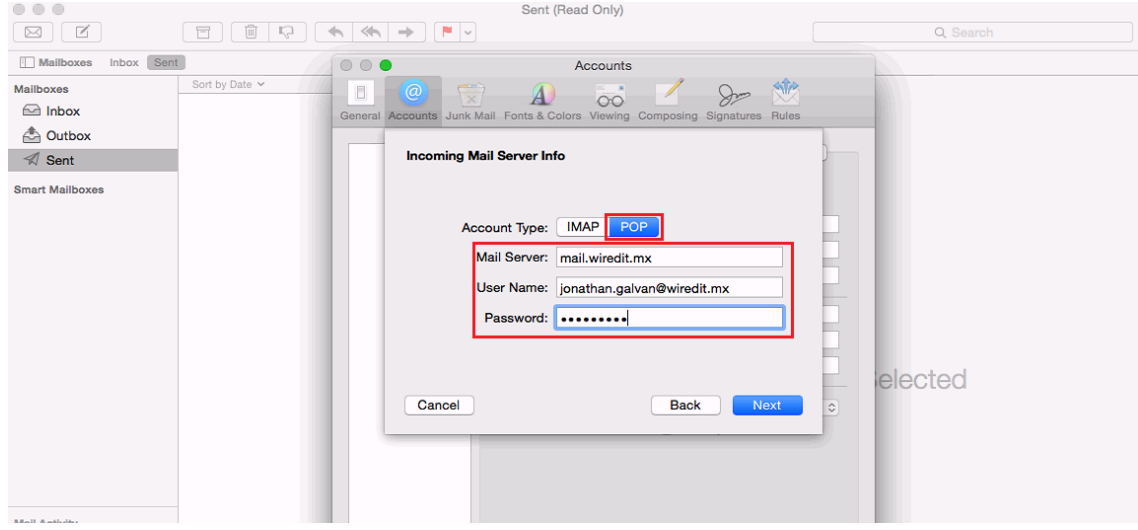

En esta pantalla seleccionaremos la opción de "POP", e ingresaras los siguientes datos:

Mail Server = mail.wiredit.mx User Name = Tu-correo.wiredit.mx Password = Tu-contraseña wiredit.

Una vez terminado de ingresar los datos, dar clic en el botón de "NEXT".

Diseño Web & Marketing Digital - Soluciones de Software - Servicios de TI

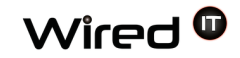

7. Después de dar clic al botón de "NEXT" se desplegará la siguiente pantalla:

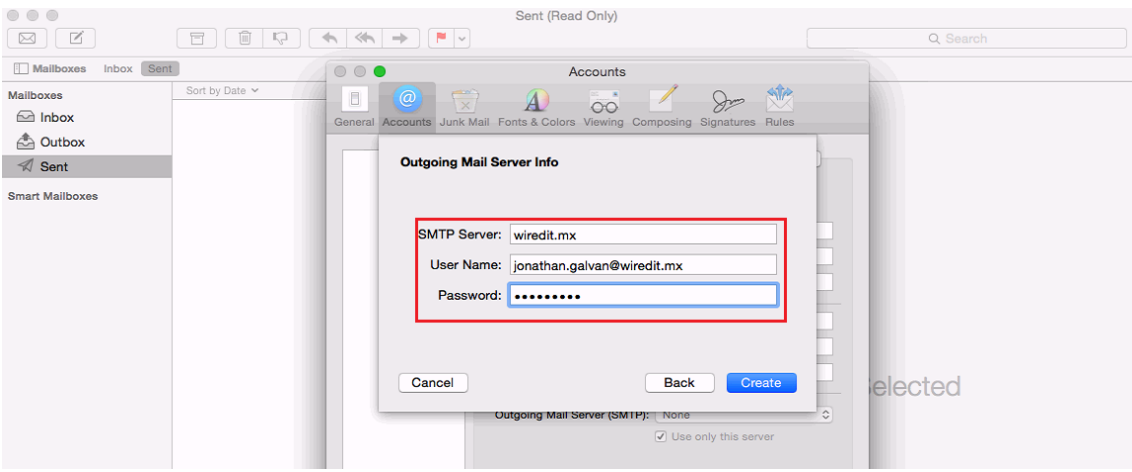

Ingresaras los siguientes datos:

SMTP Server =  $\frac{\text{mail.wiredit.mx}}{\text{w}}$  $\frac{\text{mail.wiredit.mx}}{\text{w}}$  $\frac{\text{mail.wiredit.mx}}{\text{w}}$  o wiredit.mx User Name = Tu-correo.wiredit.mx Password = Tu-contraseña wiredit.

Una vez terminado de ingresar los datos, dar clic en el botón de "CREATE".

¡LISTO! Su correo ya está configurado.

Diseño Web & Marketing Digital - Soluciones de Software - Servicios de TI